# **Florida SHOTS™**  REMINDER RECALL FAST & EASY STEPS

### **Boost Immunization Levels**

Reminder Recall is one of the many Florida SHOTS™ tools that help you boost immunization levels in your practice. With Florida SHOTS, your office can run reports that show a list of your patients who are due or overdue for immunizations.

#### **[www.flshots.com](http://www.flshots.com)**

 **Free help desk:** 877-888-SHOT (7468) Monday – Friday, 8 A.M. to 5 P.M. Eastern

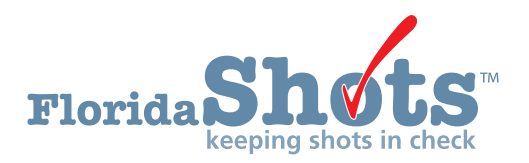

#### **To Get Started:**

- 1. Click "Reminder Recall" from the main menu. You can click on this screen with or without an active patient record in use.
- 2. Click "Recall Patients."
	- a. If you have run a Reminder Recall previously, a "Reminder Recall Log" will appear, displaying previously created lists.
	- b. If you have never run a Reminder Recall, you will be prompted to create a Reminder Recall list.
- 3. Create a new Reminder Recall list by clicking "Create New List."

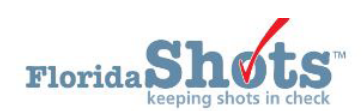

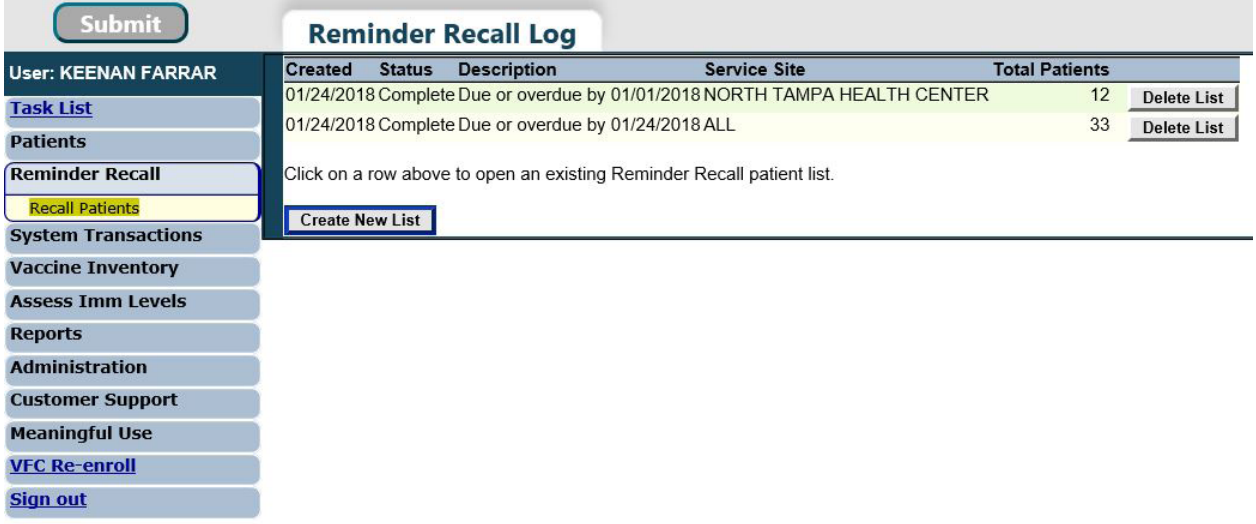

- 4. In the "Reminder Recall Patient Search" screen, select the time frame to check for patients due for shots.
- 5. Select the series of vaccinations you would like include in the report. If you select "Include all series of vaccines," you will choose between the recommended CDC schedule and the minimum intervals between vaccine doses. If you select "Include only specific series or vaccines," you must select each series/vaccine and which doses to include.

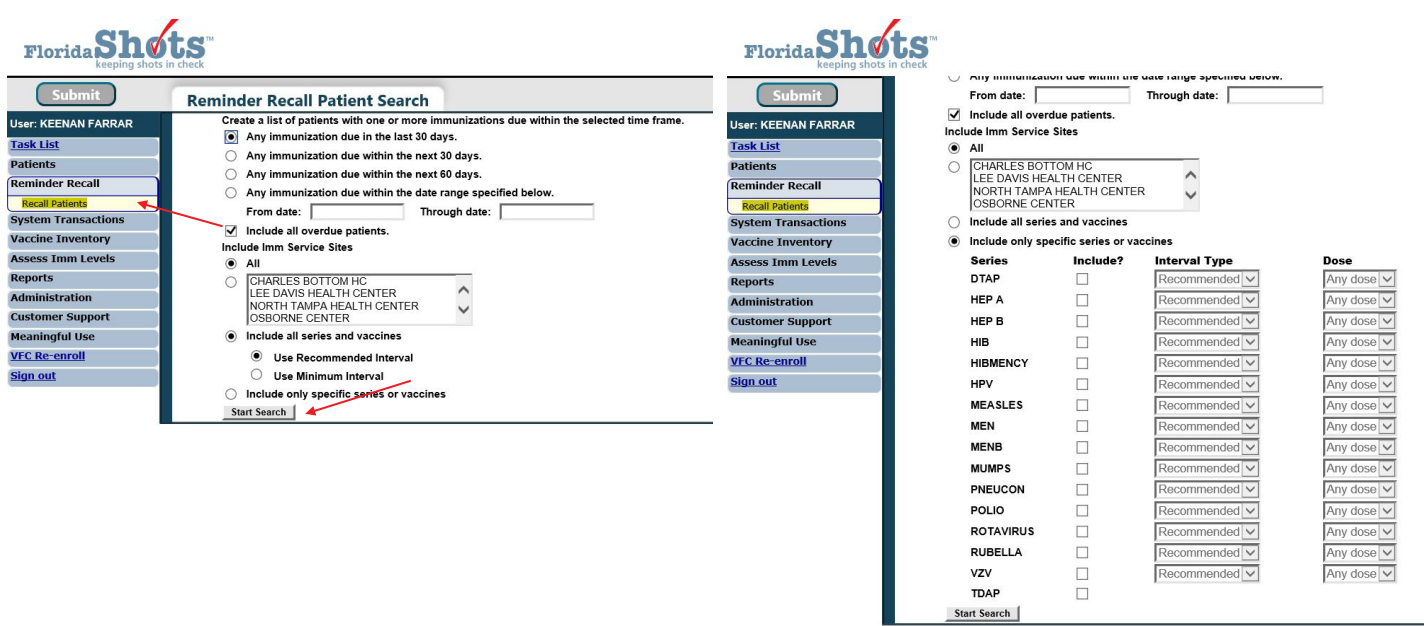

- 6. Click "Start Search."
- 7. The "Reminder Recall Patient List" screen will display the search results.
- 8. You can now narrow your search by clicking on "Refine Patient List Options." You can choose from the following categories to narrow the search results:
	- a. Age
	- b. Vaccine series and dose
	- c. Patients with any address values, only complete addresses, or only incomplete addresses
	- d. Include only patients who are Active, Inactive, or All (only applies to county health departments)

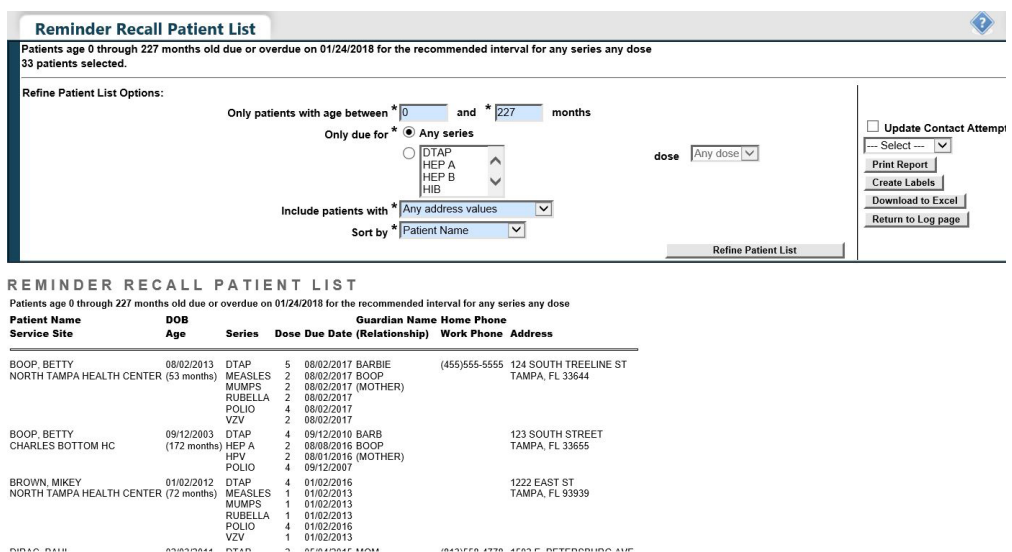

- 9. You can now sort how the records will display in your report based on the following criteria:
	- a. Patient Name
	- b. Date of Birth
	- c. First Series Due Date
	- d. Imm Service Site
	- e. Zip Code
- 10. Print the report if needed by clicking "Print Report."
- 11. To create mailing labels click "Create Labels." Select the first line of the label and the type of label you will be printing on. Florida SHOTS is only compatible with Avery standard 5260, 5261, and 5262 labels. Use "Sort labels by" to specify how labels will be sorted.

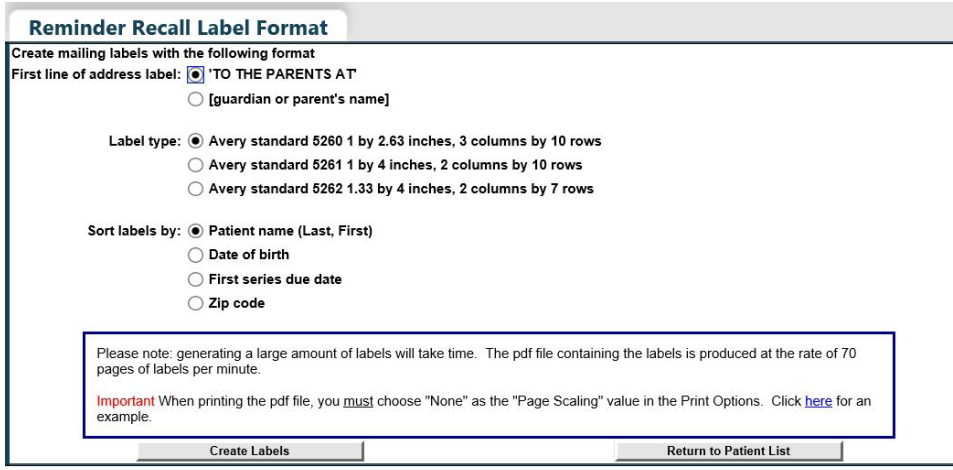

Click on "Create Labels" to download a PDF of the labels. You may get a pop-up stating that the Reminder Recall label production is in process. Please click "OK" and then wait for the "File Download" alert box to appear.

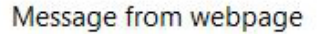

 $\times$ 

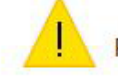

Reminder Recall label production is in progress.

The pdf file containing the labels will be made available for you to 'download' or 'open' after it has been created.

Please click 'Ok' and then wait for the 'File Download' alert box to appear.

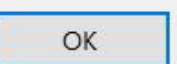

TO THE PARENTS AT 124 SOUTH TREELINE ST **TAMPA, FL 33644** 

TO THE PARENTS AT 1502 E. PETERSBURG AVE. TAMPA, FL 33610

TO THE PARENTS AT 1800 MONROE STREET LONGWOOD, FL 33322 TO THE PARENTS AT 123 SOUTH STREET **TAMPA, FL 33655** 

TO THE PARENTS AT 992 FOWLER AVE **TAMPA, FL 33333** 

TO THE PARENTS AT 38393 WEST STREET TAMPA, FL 33030

TO THE PARENTS AT 1222 EAST ST **TAMPA, FL 93939** 

TO THE PARENTS AT 12 S STREET **TAMPA, FL 39283** 

TO THE PARENTS AT 123 SESAME ST **TAMPA, FL 22222** 

12. Go back to the "Reminder Recall Patient List" screen to export records to Excel. Click "Download to Excel" and save on your desktop for future reference. To save the file, in the Excel screen, click "File" then "Save As" to save to your desktop.